# Direct Loan Tools for Windows, Release 12.0

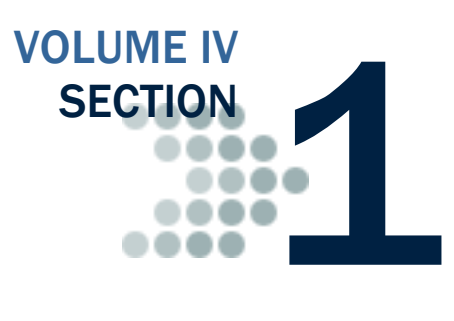

*This section contains general overview information and guidance for schools and other agencies who use Direct Loan (DL) Tools Release 12.0 in combination with the three most recent cycle versions of EDExpress, third-party software and/or other in-house systems to track, analyze, reconcile, and rebuild William D. Ford Federal Direct Loan data processed by the COD System.* 

## Table of Contents

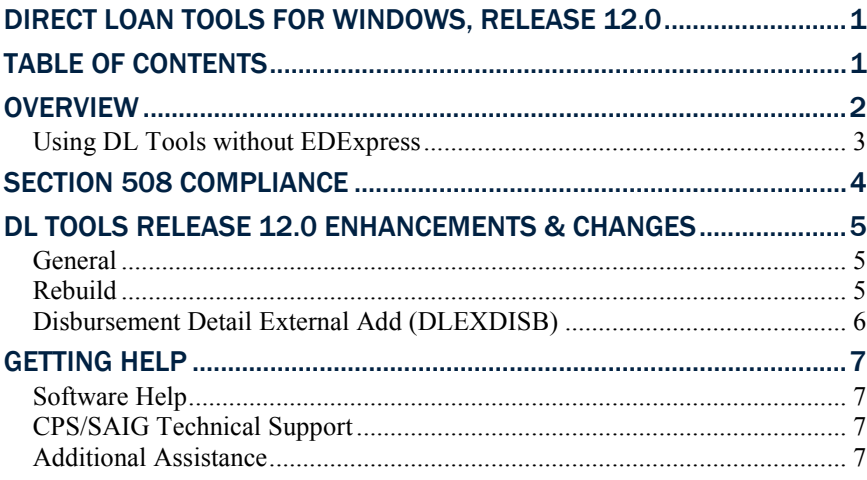

### **Overview**

William D. Ford Federal Direct Loan (DL) Tools for Windows, Release 12.0 is a supplemental software product for Direct Loan participants. You can download software and related user documentation from the U.S. Department of Education's Federal Student Aid Download (FSAdownload) Web site located at fsadownload.ed.gov.

DL Tools is a multi-year Windows-based application designed to provide the following functionality related to all Direct Loan schools' software:

- Compare the School Account Statement (SAS) to loans and actual disbursements recorded in EDExpress or an external file, and/or compare the SAS to the DL Tools Cash database.
- Print the SAS in a readable format.
- Track Cash Receipts (drawdowns) and Refunds of Cash.
- Rebuild your Direct Loan origination and disbursement records in EDExpress using an automated process.
- Run the Disbursement Measurement Tool Report to help monitor Direct Loan records in your EDExpress database.

DL Tools was developed to process data for multiple program years. Release 12.0 contains functionality for the 2010-2011, 2011-2012, and 2012-2013 cycles. All functionality related to the 2009-2010 cycle has been removed.

All Direct Loan schools can use the Compare and Cash Management functionality. The Rebuild function is used by schools to rebuild accepted Direct Loan records in EDExpress for Windows databases. However, non-EDExpress users can export data from a rebuilt EDExpress database to recreate non-EDExpress loans or databases.

The Disbursement Measurement Tool Report (available in DL Tools if connected to EDExpress) and certain Direct Loan lists with tolerances (available in EDExpress) assist schools with monitoring current operations, procedures, and program status, and can also help meet the Quality Assurance requirement in the Direct Loan program. Tolerances can be applied when running these reports. Tolerances are guidelines you set for evaluating the effectiveness of your school's Direct Loan processes and procedures. Your school decides which reports to use, when to run them, and what action to take as a result. You can use them to review progress as part of a continuous improvement plan.

#### DL Tools Comparison

DL Tools Loan and Disbursement Comparison Reports, now located in the new Compare dialog box, are designed to be run using the SAS Reports with YTD detail, not monthly detail. See Volume IV, Section 8 of this technical reference for information about default settings and SAS option selections. You can change your report options (YTD detail, for example) by accessing the COD System Web site at cod.ed.gov.

#### *Using DL Tools without EDExpress*

If you do not use EDExpress, you can still use DL Tools to assist in reconciling. You can import cash, loan, or disbursement data from your external Direct Loan system into DL Tools, thus creating a temporary database you can use to compare your data to the SAS.

- To add school cash data to the newly created database, import the External Cash file (DLEXCASH).
- To add school loan data to the newly created database, import the External Loan file (DLEXLOAN).
- To add school disbursement data to the newly created database, import the External Disbursement file (DLEXDISB).

Fixed-length record layouts for each of these file types are included in Volume IV, Section 3 of the *2012-2013 Common Origination and Disbursement (COD) Technical Reference*.

When creating your external files, use the standard file names of DLEXCASH, DLEXLOAN, and DLEXDISB as noted at the top of each record layout. You need to include a carriage return/ line feed (CR/LF) (ASCII characters 13 and 10) at the end of each data record. At the end of the file, no end of file (EOF) marker is required, just the CR/LF markers.

After you have created your external files, open the DL Tools software and select **File**, **Import**. The options in the Import dialog box direct you through the steps to import these data files into DL Tools.

These record layouts are used without header or trailer records. Users always see the "-R" label added to software fields.

## Section 508 Compliance

To comply with Section 508 of the Rehabilitation Act, DL Tools for Windows, Release 12.0 is compatible with screen reader technology used by the visually impaired. Screen reader software cannot interpret color shading in DL Tools software entry fields or directly read the contents of software grid cells. To accommodate these restrictions, DL Tools for Windows, Release 12.0 includes the following features:

- All DL Tools fields that are shaded yellow to indicate they are required also display a "-R" after the software label. The "-R" indicates the field is required.
- All DL Tools grids display "floating" text descriptions of the contents of grid cells when cells are selected. The text displays one cell above (or below, if the first cell is selected) the selected cell. The text lists Row number, Column title, and (if applicable) the current Value. Clicking once in a cell, or using the Tab key or arrow keys to move to a cell, displays the text. Clicking a second time, or using the Tab key or arrow keys to move from a cell, hides the text.
- Floating text is always enabled for the SYSADMIN user ID and always displays in the Startup Information dialog box. To disable the floating text, go to **Tools**, **Setup**, **Security Users** and create a new user ID and password. Exit DL Tools, and then log back in with your new user ID and password. For all user IDs other than SYSADMIN, floating text is disabled by default. To enable floating text, select the **Enable 508 Grid Functionality?** checkbox in the Security Users dialog box.

## DL Tools Release 12.0 Enhancements & **Changes**

The following enhancements and changes are available in DL Tools Release 12.0:

#### *General*

- **Program Year 2009-2010 Removed** We removed DL Tools functionality and message classes applicable to program year 2009- 2010.
- **Program Year 2012-2013 Added**  We added DL Tools functionality and message classes applicable to program year 2012- 2013.
- **2012-2013 Message Classes Added** Year indicators in message classes were updated for program year 2012-2013.
- **GAPS References Updated to G5** All software labels, report labels, and help topics referencing the Grants Administration and Payment System (GAPS) have been updated to reference the G5 System.

#### *Rebuild*

• **Rebuild of Enroll OPE ID on Origination and Disbursement Records** – We redesigned the import dialog box for 2012-2013 to add DL Code and Enroll OPE ID fields. Both fields appear only when the Rebuild Type is Update All Records or Update Selected Records. These changes enable DL Tools to rebuild the loan-level Enroll OPE ID field value, as well as the Enroll OPE ID values now required for each anticipated and actual disbursement. The Enroll OPE ID is intended to more accurately capture the physical location of the school campus that the student is attending.

The DL Code field on the Rebuild import dialog box is display-only and is updated with the DL Code from the Rebuild file that you select. The Enroll OPE ID field is a required field. You can manually enter the Enroll OPE ID or click the ellipsis button (...) and select an Enroll OPE ID that is associated with the DL Code from EDExpress COD School setup (Direct Loan).

The DL Code/Enroll OPE ID combination must be established in EDExpress COD School setup (DL) in the EDExpress database you are rebuilding. The rebuild process then uses the Enroll OPE ID selected to update the Enroll OPE ID fields on the Origination tab and the Disburse tab for each anticipated or actual disbursement for 2012-2013 and forward.

The Enroll OPE ID field is referred to as the Enrollment School Code in the COD System. The Enrollment School Code is not included in Rebuild files.

• **Rebuild of New Inactive/Endorser MPN Status** – The import of a Direct Loan rebuild file now recreates an MPN Status of **E** (Inactive/Endorser) on rebuilt records where applicable for 2012- 2013 and forward.

#### *Disbursement Detail External Add (DLEXDISB)*

- **Transaction Date Ranges Updated** Release 12.0 allows only the following transaction date ranges when you are importing a Disbursement Detail External Add file (DLEXDISB):
	- When a 2010-2011 Disbursement Detail External Add file is imported, the valid date range is 6/22/2007 to 12/26/2014.
	- When a 2011-2012 Disbursement Detail External Add file is imported, the valid date range is 6/21/2008 to 12/28/2015.
	- When a 2012-2013 Disbursement Detail External Add file (DLEXDISB) is imported, the valid date range is 6/21/2009 to 12/28/2016.

## Getting Help

#### *Software Help*

DL Tools Release 12.0 provides a help system to assist you with system setup and more details regarding use of this software tool.

General help is available from the menu bar and field help is available by pressing the F1 key. See the Using Help topic for more information.

#### *CPS/SAIG Technical Support*

For questions regarding technical assistance and software functionality, call CPS/SAIG Technical Support at: 800/330-5947, TDD/TTY: 800/511-5806. E-mail CPS/SAIG Technical Support at:  $CPSSAIG@ed.gov$ . A representative will respond within one business day.

#### *Additional Assistance*

If you have questions regarding the Direct Loan reconciliation or closeout process, please contact the COD School Relations Center at 800/848-0978 or send an e-mail to codsupport@acs-inc.com.

You can also post questions regarding DL Tools on FSATECH. FSATECH is an electronic mailing list for technical questions about Federal Student Aid systems, software, and mainframe products. For more information on subscribing to FSATECH, go to ed.gov/offices/OSFAP/services/fsatechsubscribe.html.

Federal Student Aid staff or the financial aid partner responsible for the system will research your question and post a response to the listserv so that everyone can benefit from the information.

Make sure you include both your TG number and your telephone number in your e-mail message.